Kreisbrandinspektion **Lichtenfels** 

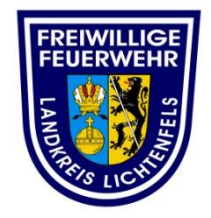

# **Kurzanleitung**

# **Microsoft Teams Videokonferenz beitreten**

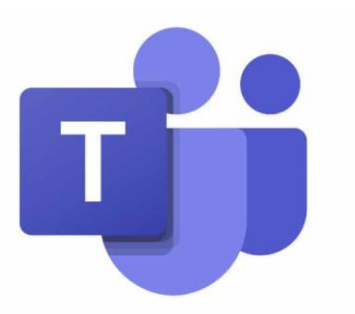

Ersteller: KBM Schamberger Stand: 21.03.2021 (V02) ©Kreisbrandinspektion LKR Lichtenfels

## **1. Allgemeines**

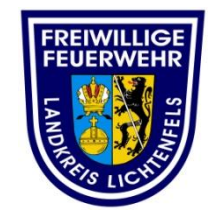

In dieser Anleitung erklären wir Ihnen wie Sie an einer Microsoft Teams Videokonferenz/ Besprechung/ Sitzung teilnehmen können.

#### Sie haben zwei Möglichkeiten zur Teilnahme:

-mit Microsoft Temas (mit Anmeldung und Installation)

-über den Internet Explorer (ohne vorherige Anmeldung und Installation möglich)

#### Voraussetzungen:

Um gesprochenes hören zu können, benötigen Sie einen PC/ Tablet/Handy mit Lautsprecher oder Kopfhörer.

Um selbst aktiv sprechen zu können, benötigen Sie ein eingebautes Mikrofon oder ein Headset mit Mikrofon (Headset Handy)

Sollten Sie kein Mikrofon besitzen so können Sie an der Videokonferenz/ Besprechung/ Sitzung **wortlos** teilnehmen und diese mit verfolgen.

Dies funktioniert auch mit einem Tablet oder Smartphone. Jedoch ist dies aufgrund der Bildschirmgröße teilweise ungeeignet.

Bitte achtet auch darauf, dass Sie eine stabile Internetverbindung haben.

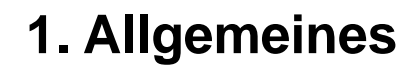

Kreisbrandinspektion **Lichtenfels** 

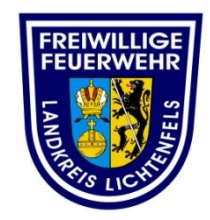

Browser:

- Wichtig für die Anmeldung in der Web Version (im Internet Explorer) von Teams, ist dass Sie **Firefox nicht** nutzen können.
- Mit anderen Browsern wie z.B. Chrome, Edge oder Opera geht dies jedoch ohne Probleme.

Versuchen Sie bitte sich ca. 15 Minuten vor Beginn der der Videokonferenz anzumelden um bei gegebenenfalls kleinen technischen Problemen nicht in Zeitdruck zu kommen.

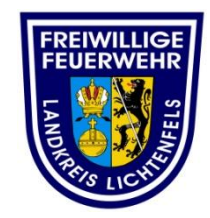

#### **Link:**

Klicken sie auf den Link den Sie in der Einladung per E.-Mail erhalten haben.

Dieser kann unterschiedlich aussehen.

An Microsoft Teams-Besprechung teilnehmen Weitere Informationen zu Teams | Besprechungsoptionen

Klicken sie auf "An Microsoft Teams-Besprechung" teilnehmen" oder fügen Sie den erhaltenen Link in den Internetexplorer ein:

**<https://teams.microsoft.com/l/meetup[join/19%7jgwc619aad84aa4978b0a00c5029a26f2c%40thread.tacv2/1597413551828?context=%7b%22T](https://deref-web.de/mail/client/iNKfuAyIaUw/dereferrer/?redirectUrl=https://teams.microsoft.com/l/meetup-join/19:bc619aad84aa4324b0a00c5029a26f2c@thread.tacv2/1597413551828?context%3D{"Tid":"987f4884-42b0-403d-9359-ab42f4116fda","Oid":"ad55a8eb-0498-4f3b-9e40-b56732ae204b"}) id%22%3a%22957f4884-33c90-403d-9359-ab42f4117fda%22%2c%22Oid%22%3a%299yd55a8eb-0498- 4f3b-9e40-b56732ae204b%22%7d>**

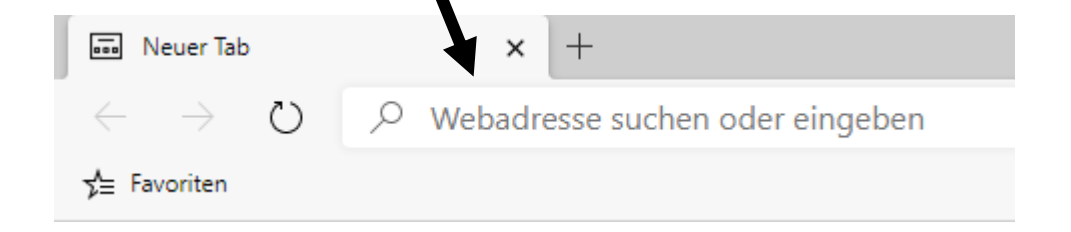

#### Kreisbrandinspektion **Lichtenfels**

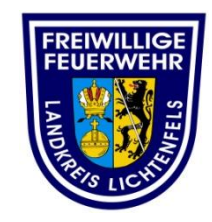

Nach dem klick auf dem Link öffnet sich im Internet Explorer ein Fenster.

Haben sie Microsoft Teams installiert so können Sie durch klicken auf "Microsoft Teams-App" über Ihre installierte App daran teilnehmen.

Haben sie kein Teams oder möchten sie über den Internet Browser teilnehmen so klicken sie auf "In diesem Browser fortfahren".

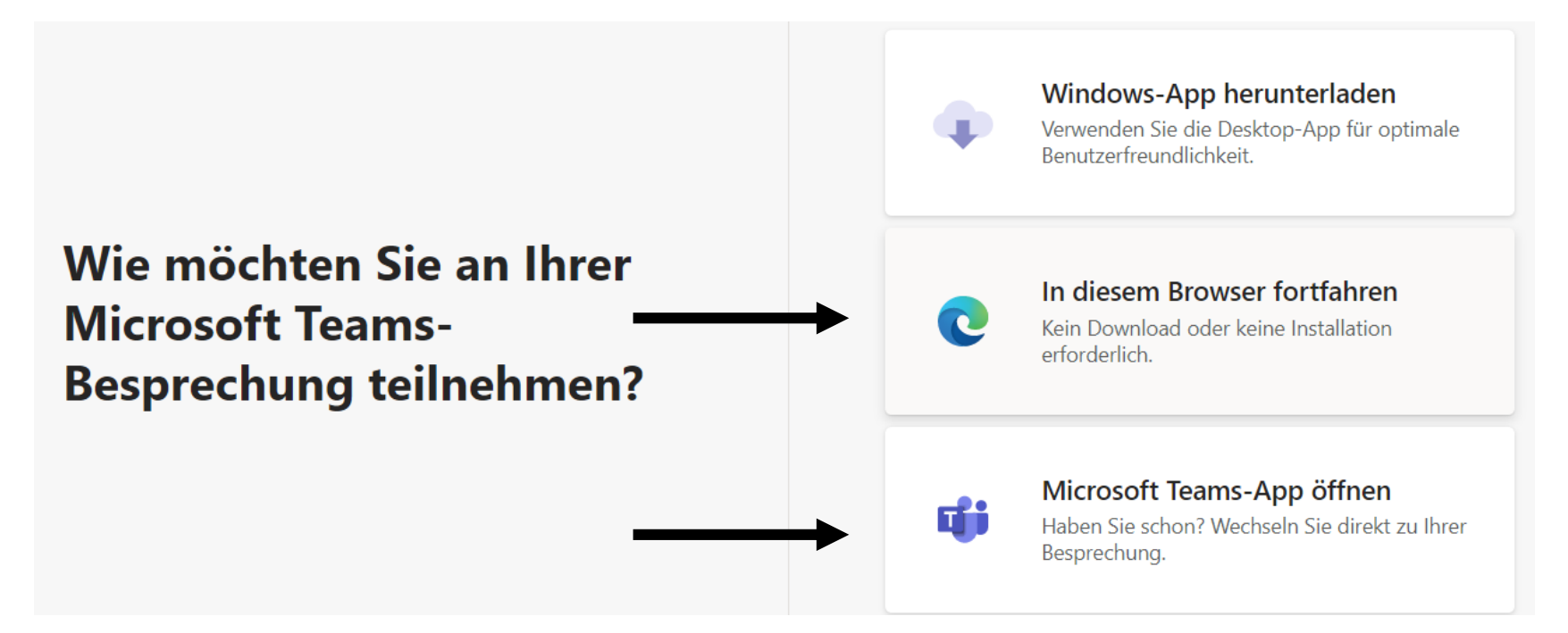

Kreisbrandinspektion **Lichtenfels** 

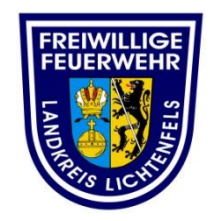

Klicken Sie als nächstes auf den vorgeschlagenen Browser.

Dieser kann je nach Stand der Installation und des Systems abweichen.

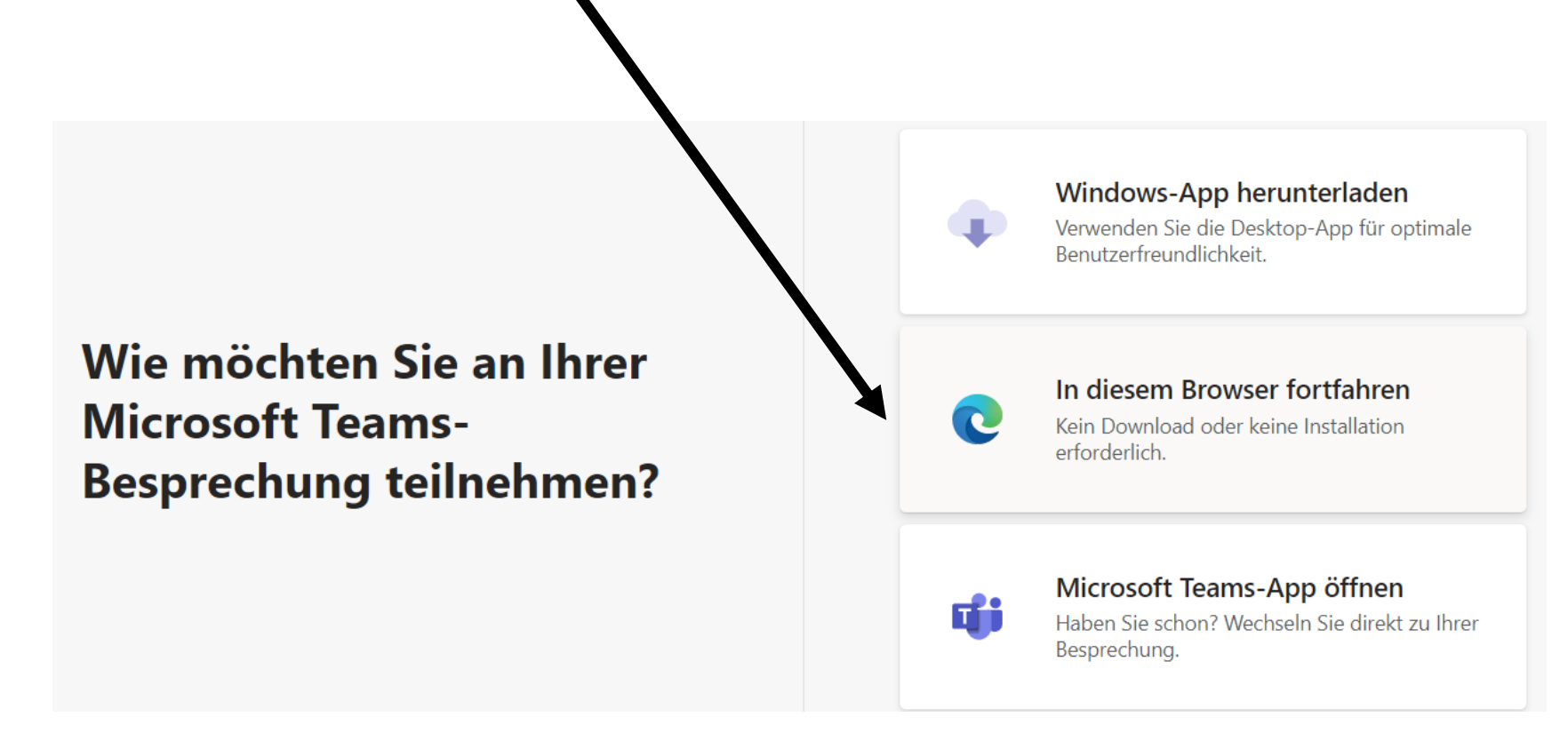

Kreisbrandinspektion **Lichtenfels** 

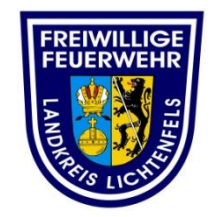

#### Es öffnet sich der Internet Explorer

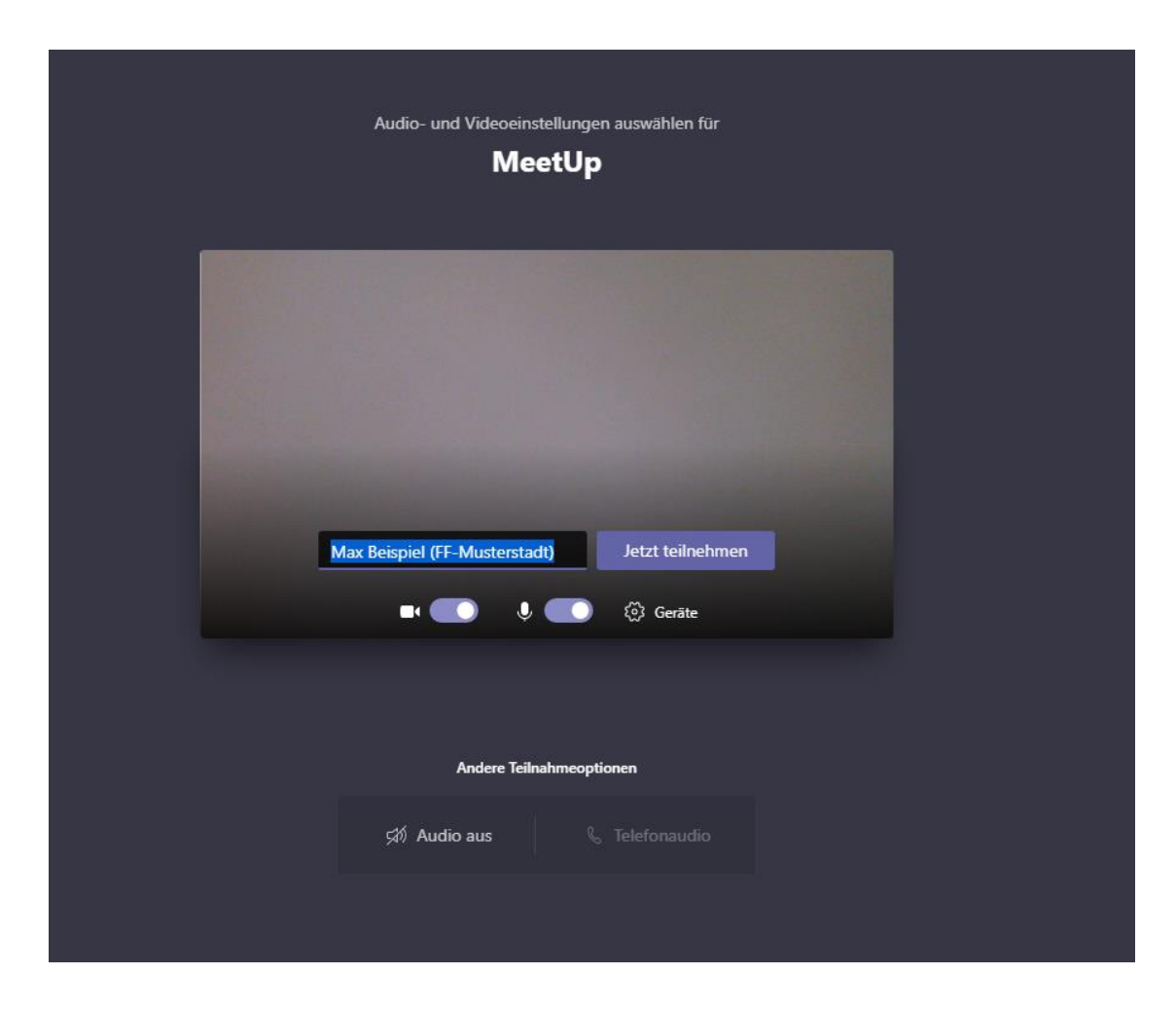

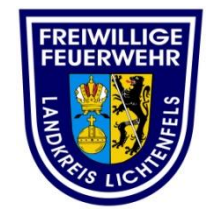

#### **Eingabe des Namens:**

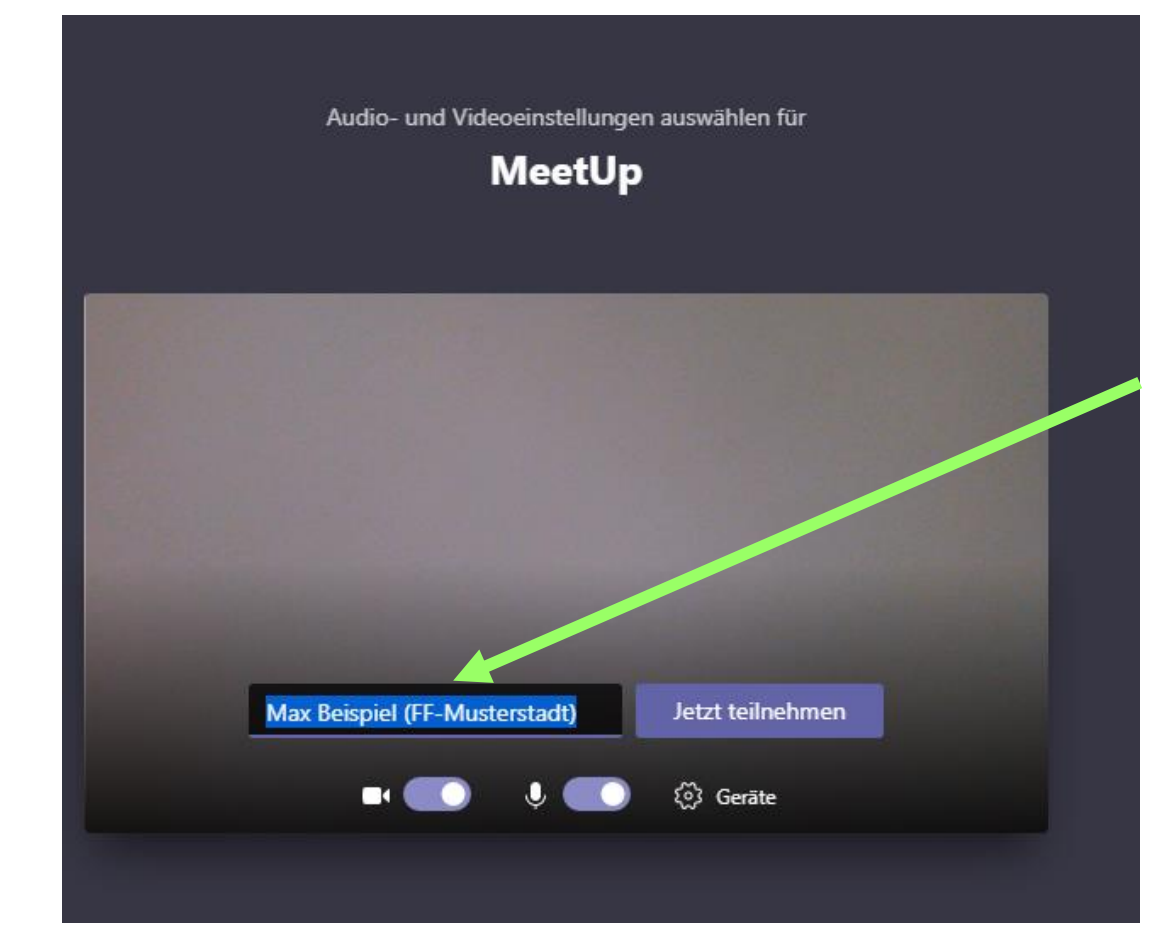

## **Hier gebt Sie Ihren Namen sowie Ihre Feuerwehr ein.**

## **Schreibweise:**

**Vorname Nachname und in die Klammer die Feuerwehr**

**FF-……….**

**BF-………. KBM ……. BGM ……. FBL …….. FB ………**

Kreisbrandinspektion **Lichtenfels** 

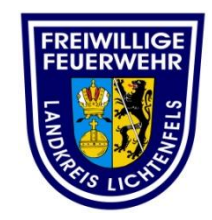

#### **Einstellung von dem Beitritt zur Videokonferenz:**

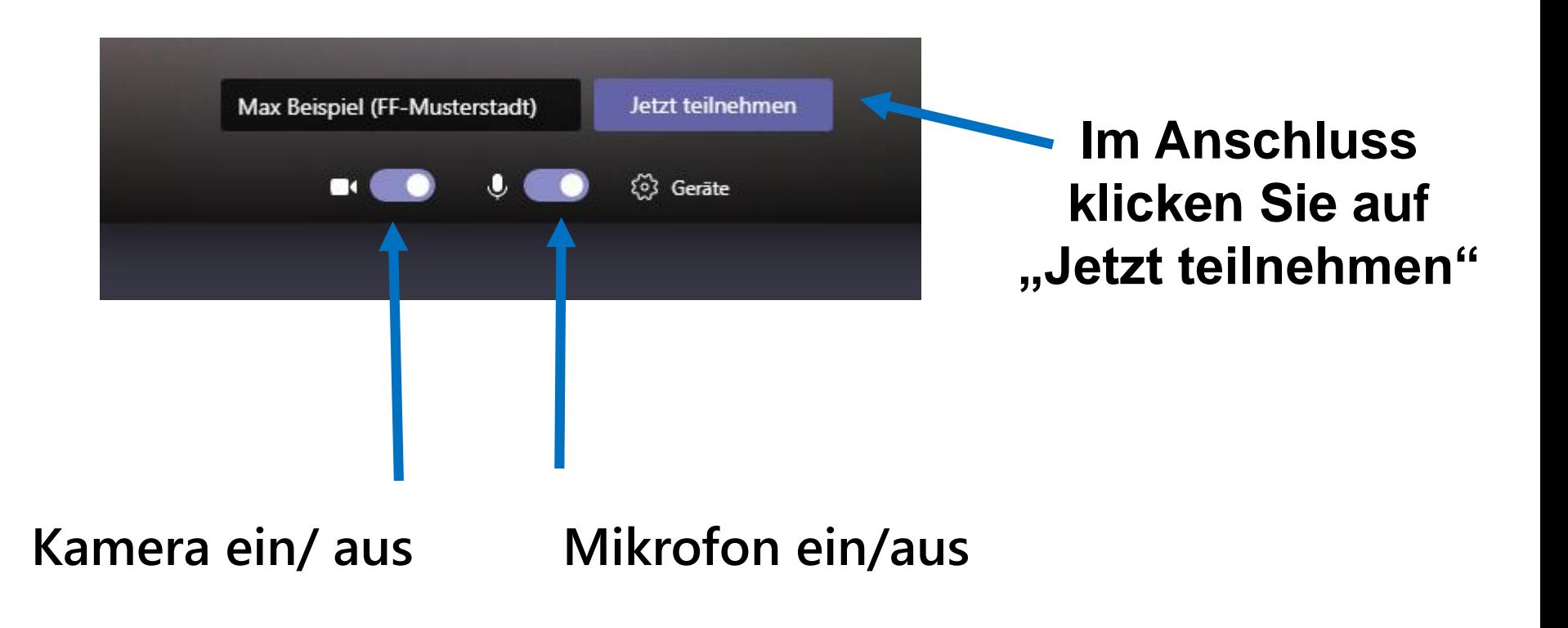

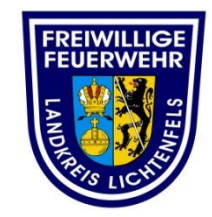

#### **Wartebereich:**

Nun befinden Sie sich im Wartebereich und der Veranstalter/ Organisator wird informiert das Sie beitreten möchten.

Nach erhaltener Freigabe gelangen Sie zur Videokonferenz.

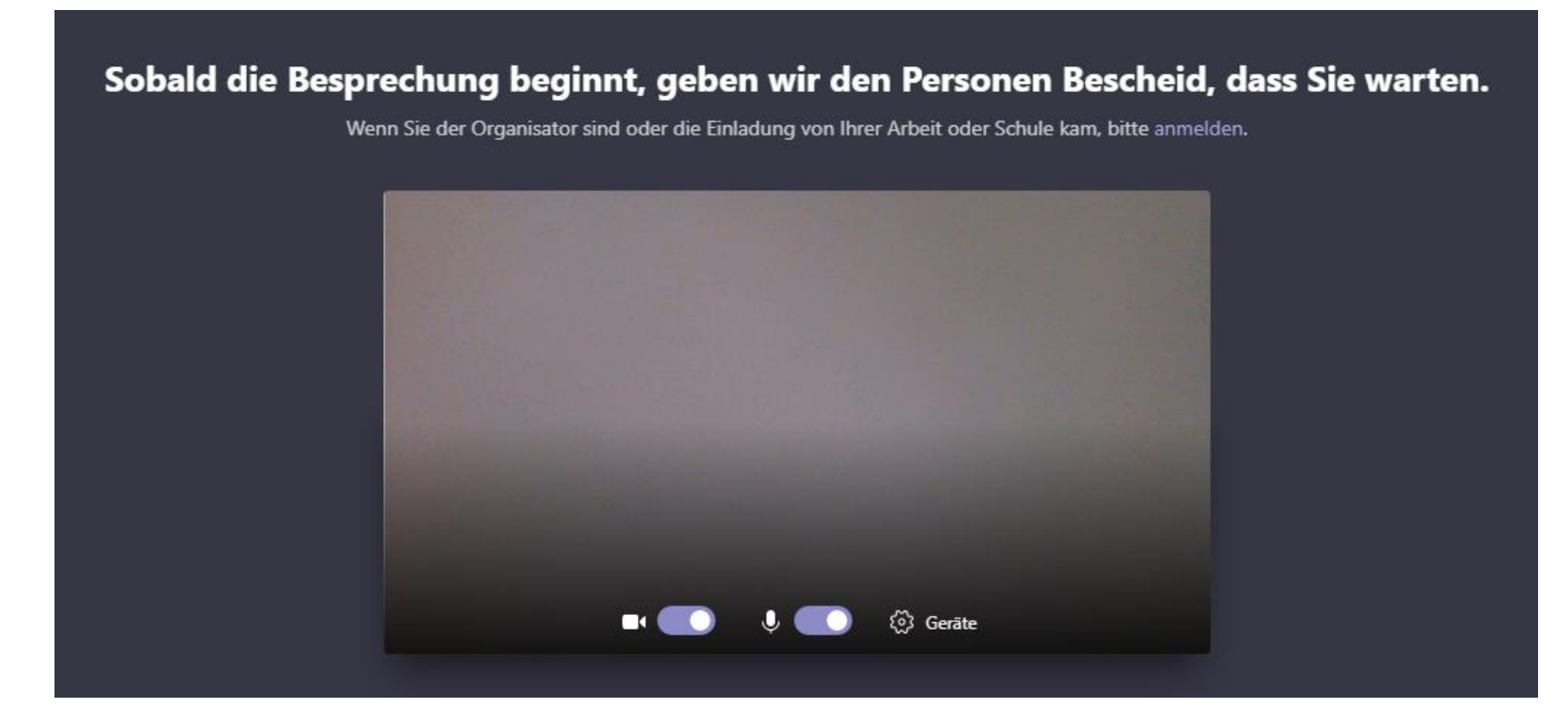

Kreisbrandinspektion **Lichtenfels** 

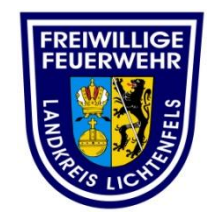

#### **Bildschirm/ Oberfläche der Videokonferenz**

Diese kann/ wird abweichen bei mehren Teilnehmern und gezeigten Inhalten.

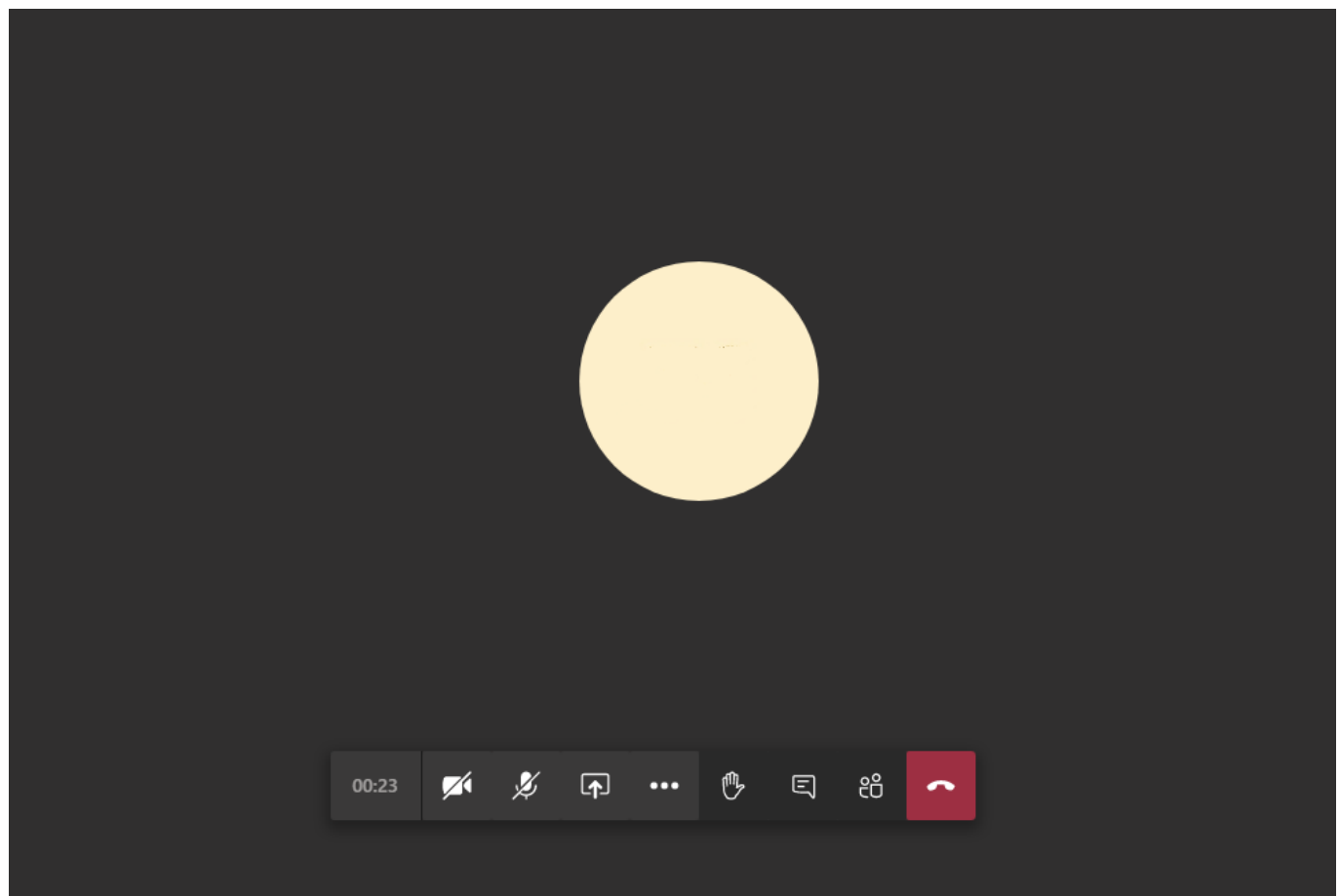

Kreisbrandinspektion **Lichtenfels** 

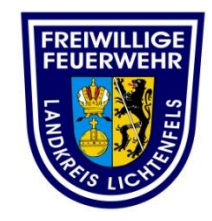

#### **Einstellmöglichkeiten während der Videokonferenz**

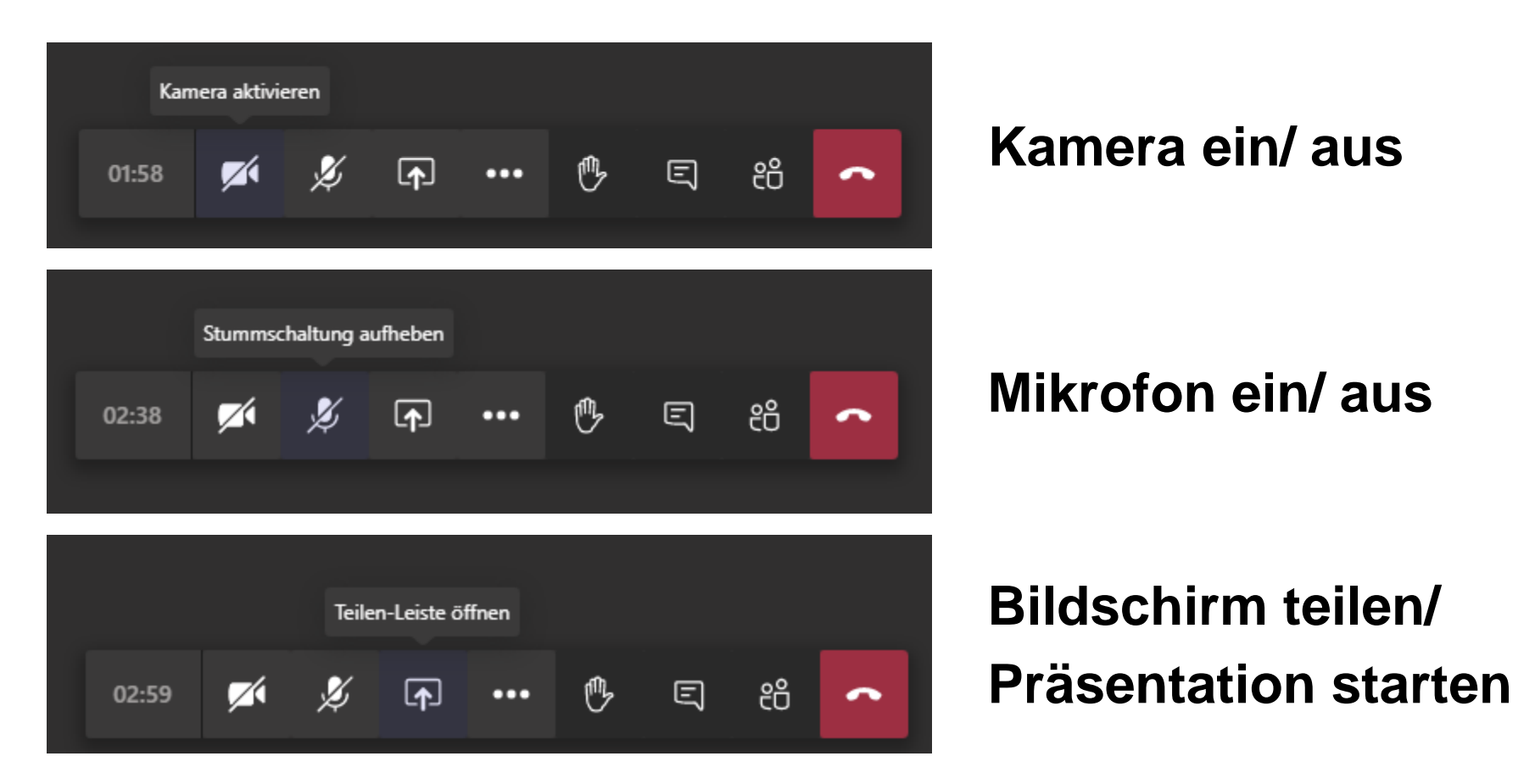

Kreisbrandinspektion **Lichtenfels** 

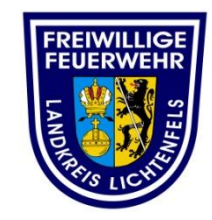

#### **Einstellmöglichkeiten während der Videokonferenz**

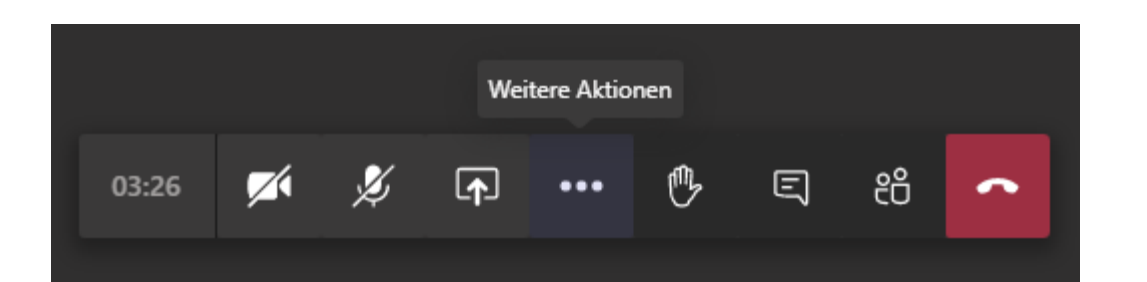

# **Weitere Einstellungen**

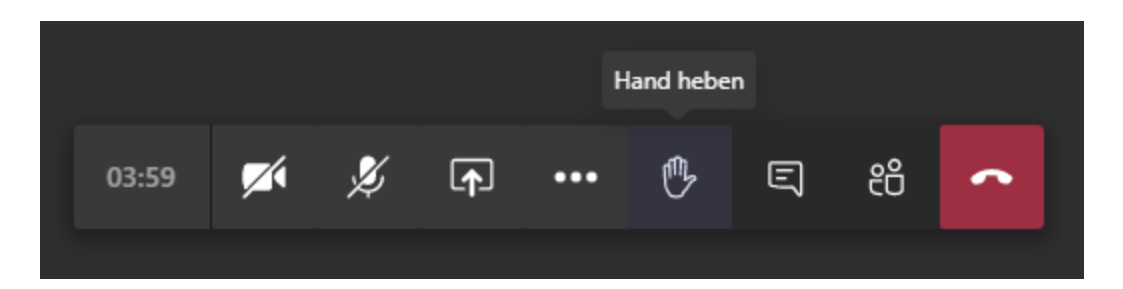

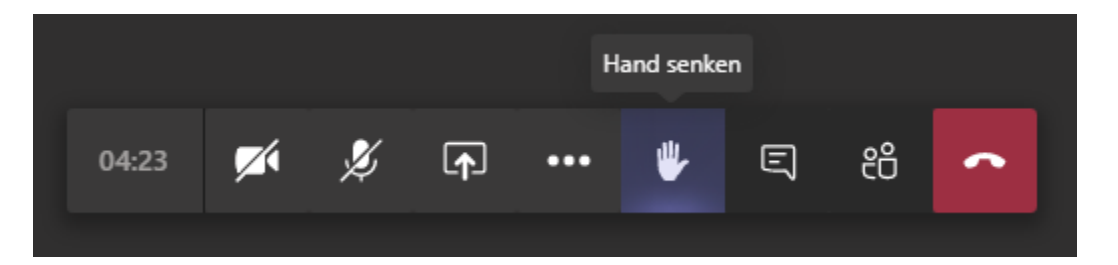

# **Hand heben**

(Hand heben um sich zum aktuellen Thema zu Wort melden)

# **Hand senken**

(Hand senken nach erfolgter Wortmeldung)

#### Kreisbrandinspektion **Lichtenfels**

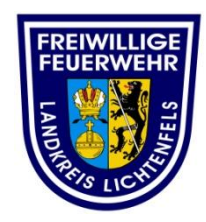

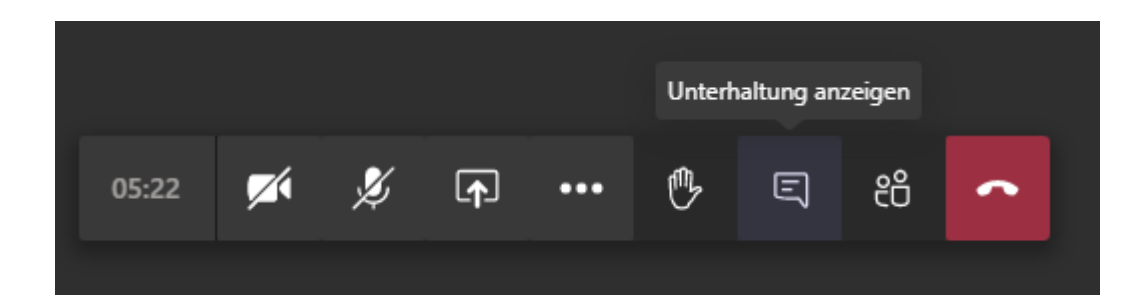

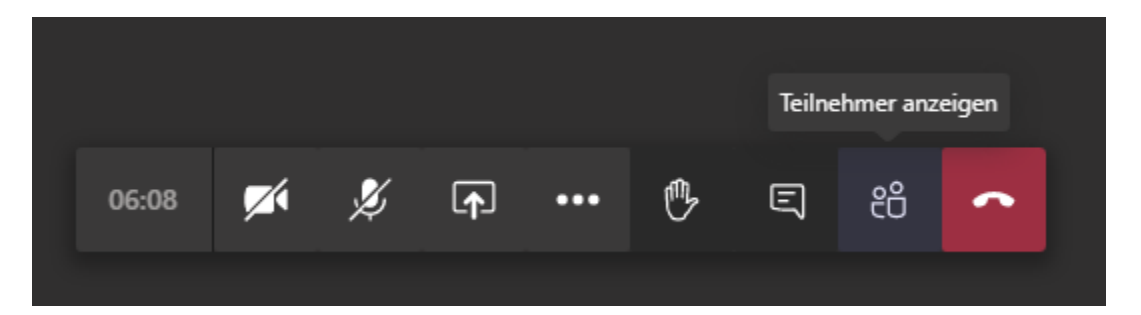

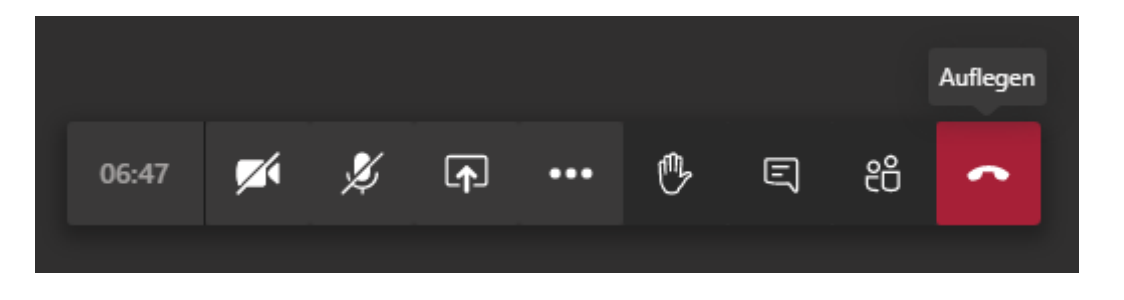

# **Unterhaltung**

(Als Gast besteht Ihnen nicht in allen Videokonferenzen die Möglichkeit aktiv selbst zu schreiben)

## **Teilnehmer anzeigen**

**Auflegen** (Sie verlassen die

Videokonferenz)

#### **3. Weitere Infos**

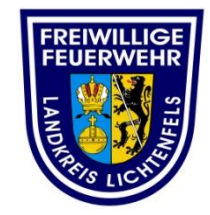

- Sollte Sie während der Sitzung die Verbindung verlieren, so gelangen sie auf den gleichen Weg wieder in die Sitzung.
- Bitte achtet darauf, dass Ihr Mikrofon/ Mikrofon-Symbol eingeschaltet ist, sonst können Sie die anderen Teilnehmer nicht hören.
- Um mit Hintergundgeräusche (der Lüfter des PC's, das Knistern des Mikrofons, usw.) nicht die Videokonferenz zu stören, ist es ratsam das Mikrofon auszuschalten und immer nur dann zuschalten, wenn man aktiv etwas mitteilen möchte.

**Mikrofon aus >> nur an/aktiv wer spricht**

Kreisbrandinspektion **Lichtenfels** 

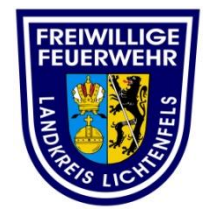

# **Viel Spaß und Erfolg in Ihrer Microsoft Teams Videokonferenz**